## **Краткая инструкция по работе пользователя в СДО**

1. Для входа в Систему дистанционного обучения Ассоциации деловых женщин Узбекистана (далее – СДО), в адресной строке браузера наберите lms-women.uz

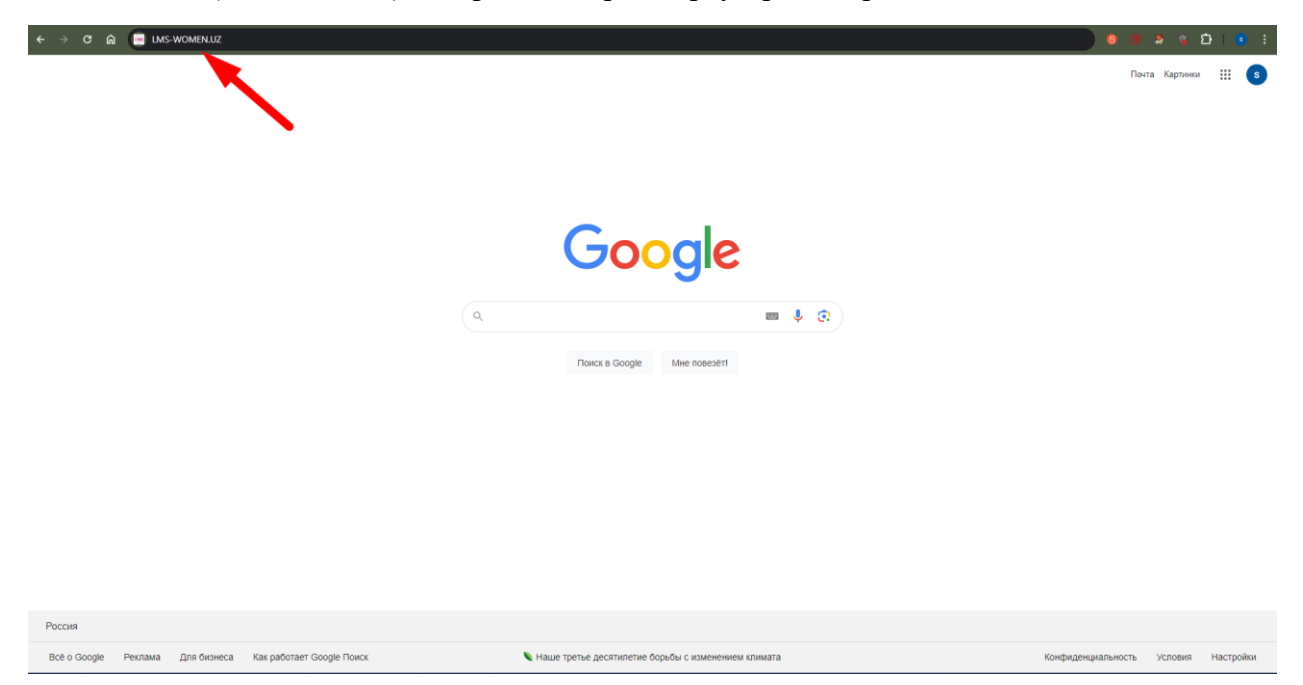

2. Попав на главную страницу СДО, необходимо нажать на кнопку «Вход» в правом верхнем углу

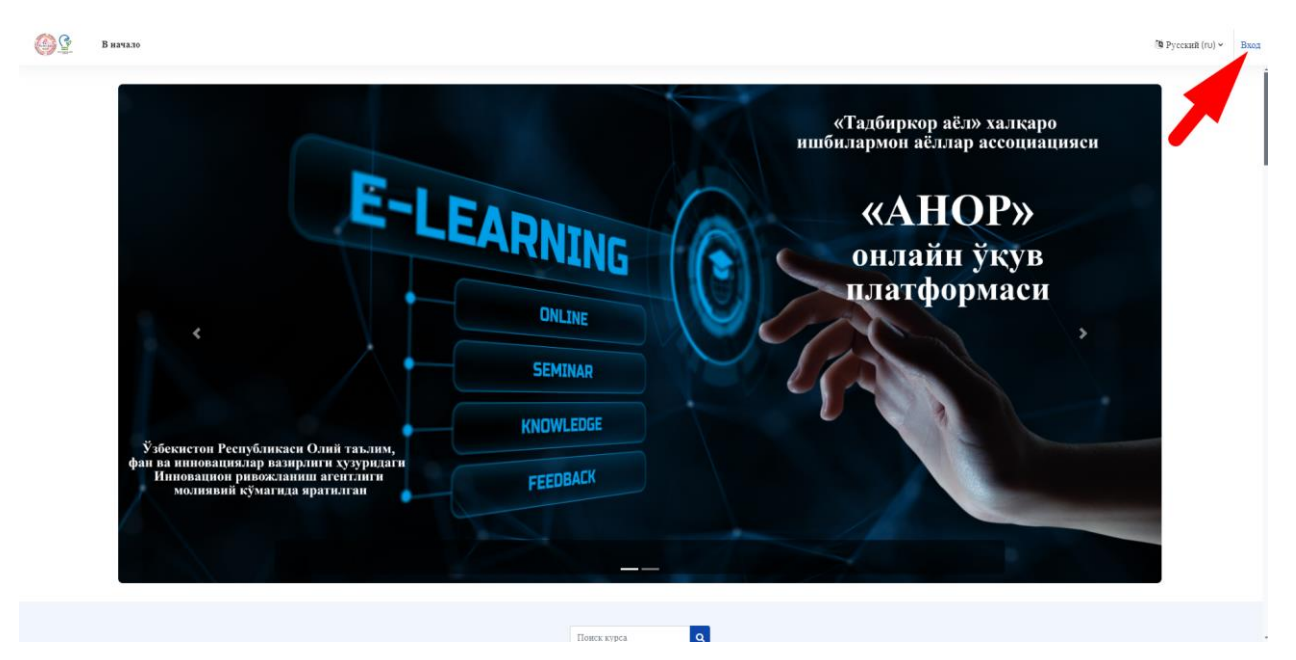

3. На странице входа в личный кабинет СДО, необходимо набрать свой Логин и Пароль, который вам был предоставлен администратором системы по емейлу

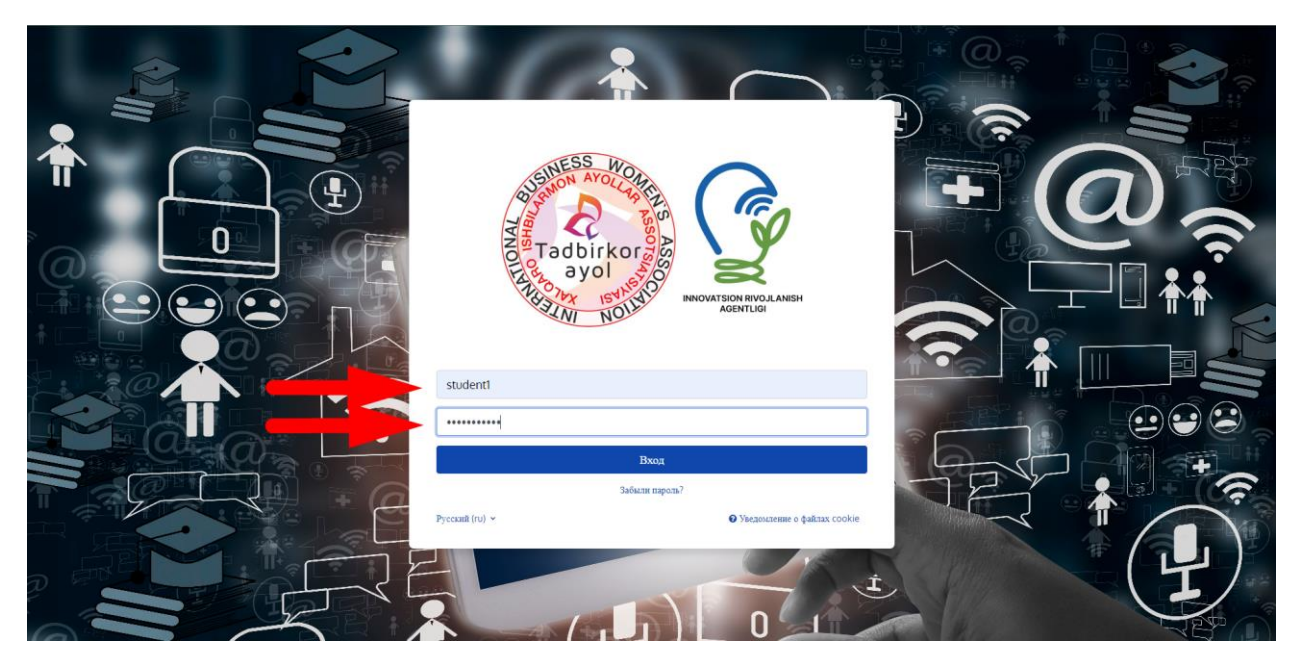

4. После входа, вы окажетесь на странице «В начало», где увидите раздел «Объявления сайта», и ниже раздел «Мои курсы» с назначенными именно вам курсами

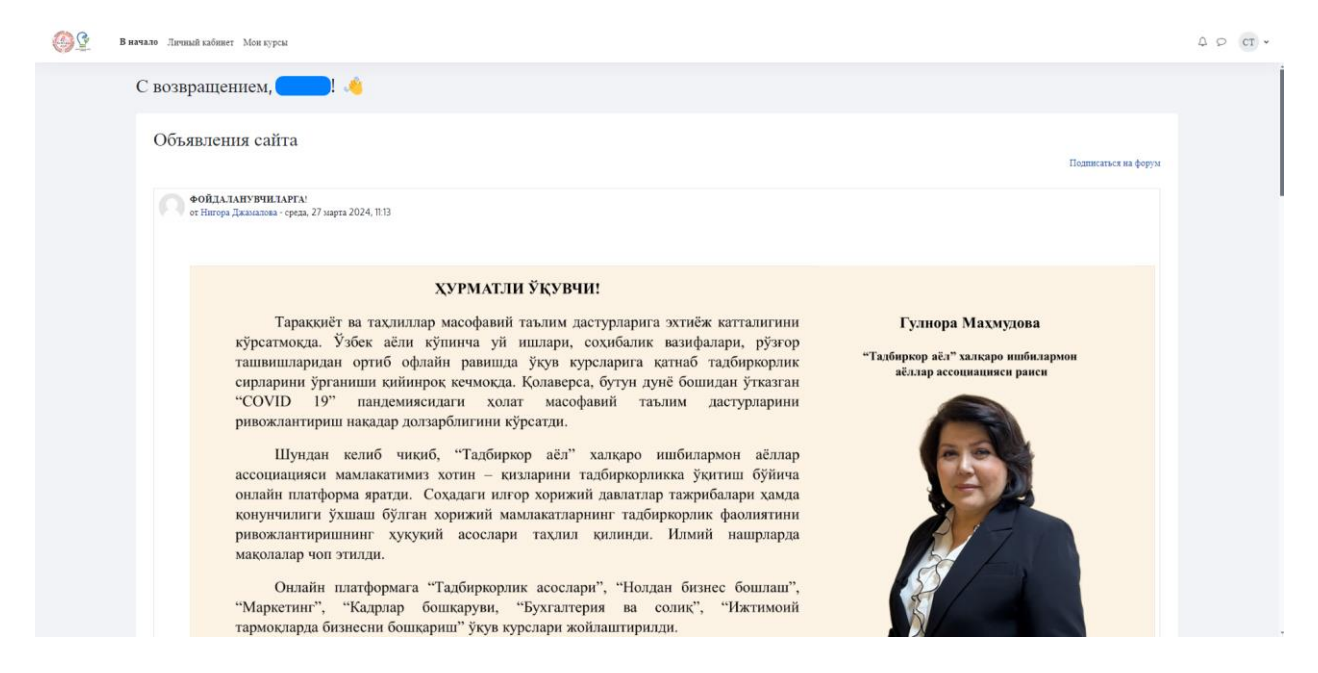

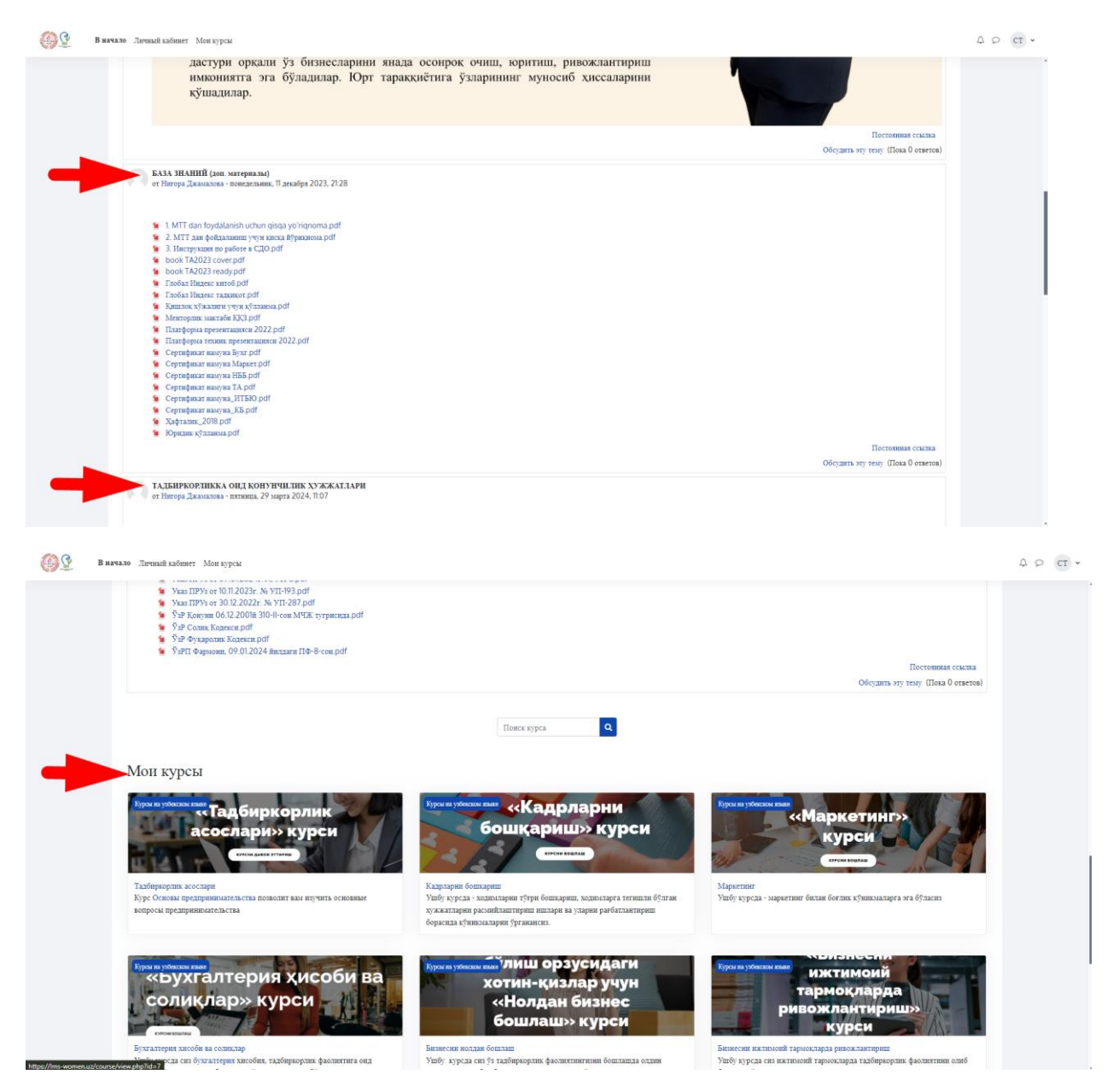

5. В верхней строке имеются закладка «Личный кабинет». После перехода на эту закладку, у вас откроется страница с разделом «Шкала времени», где вы будете видеть курсы с приближающимися сроками сдачи/прохождения.

В разделе «Календарь», можно будет устанавливать различные мероприятия и напоминания для себя нажав на кнопку «Новое событие», и видеть ранее установленные события.

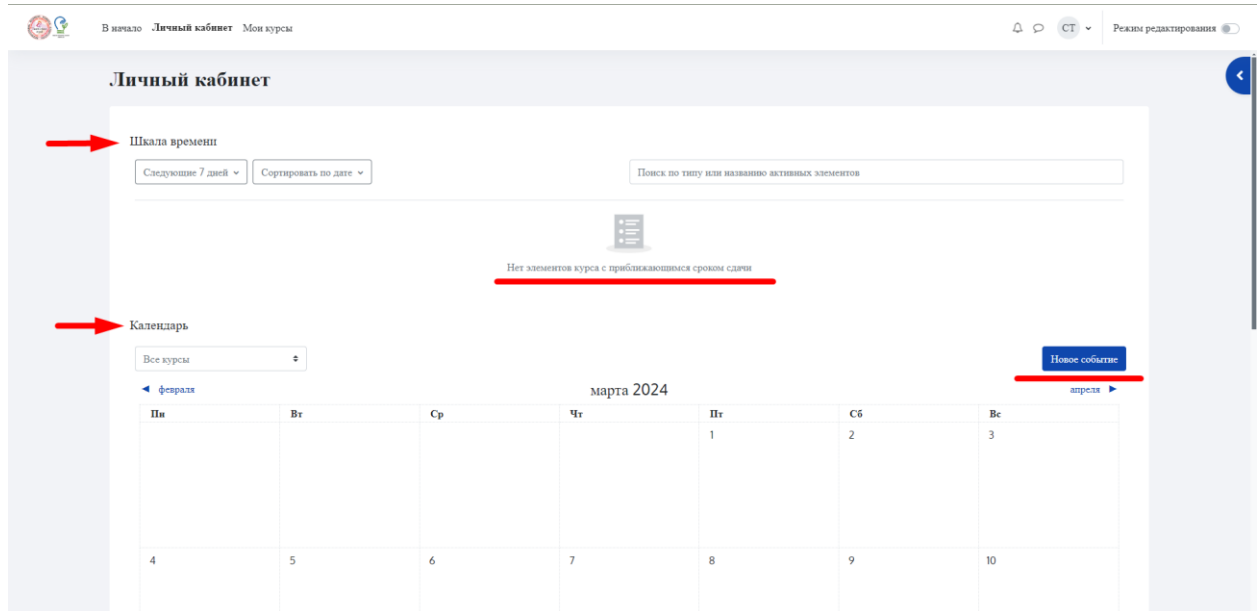

6. В закладке «Мои курсы», можно увидеть все назначенные вам курсы, а также прогресс прохождения курсов под каждым названием.

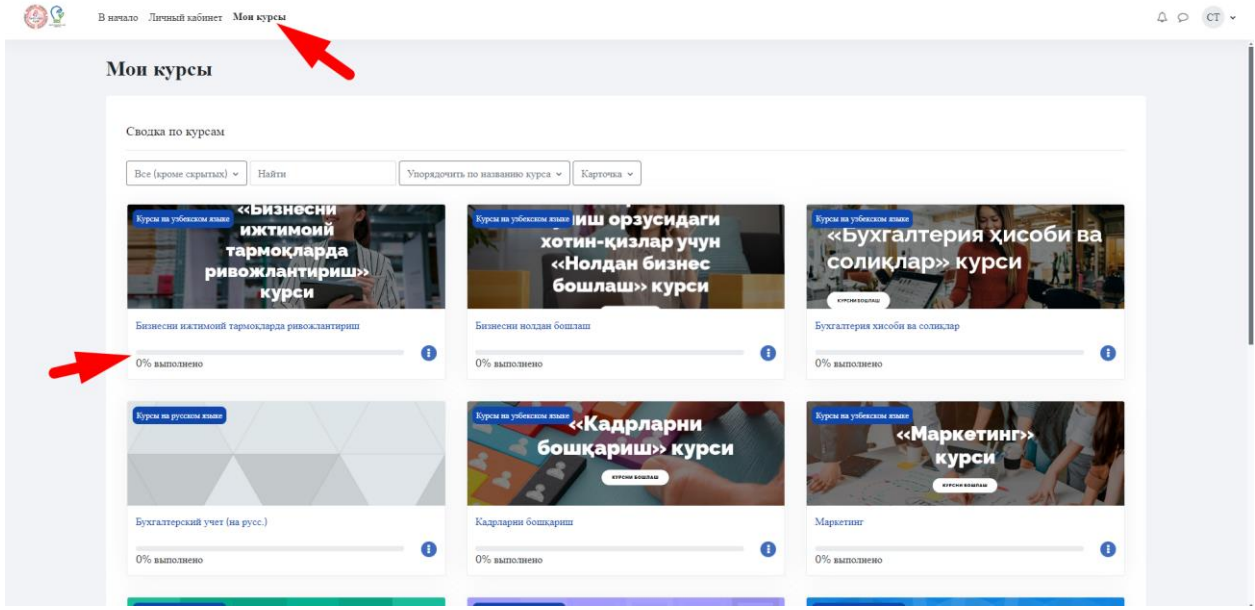

*Во время изучения/прохождения курса необходимо иметь ввиду:*

- *Большинство курсов/модулей рассчитаны на прохождение в 40-60 минут каждый. В случае прерывания изучения (по любым причинам), вы можете возобновить прохождение любого курса с момента, на котором вы были в нём последний раз.*
- *Курсы являются интерактивными, со встроенными упражнениями, проверочными заданиями и тестами в конце курса/модуля, потому призываем внимательно изучать материалы курса с самого начала.*
- *Система автоматически передает администрации данные о ваших действиях в СДО и работе с курсами, а также результаты прохождения тестирования в каждом курсе.*
- *Вы можете изучать курсы неограниченное количество раз.*

7. Процесс открытия и изучения курса:

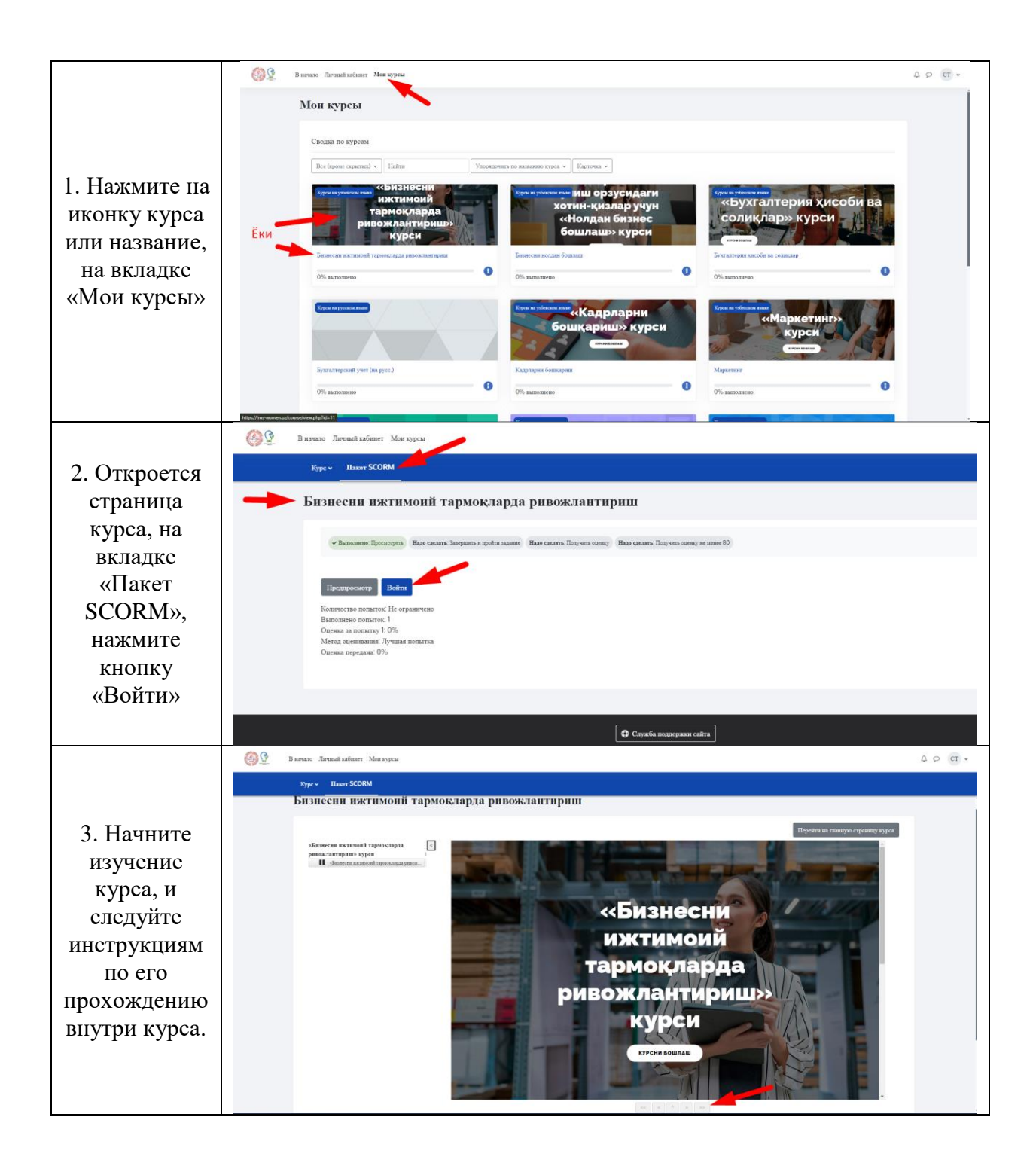

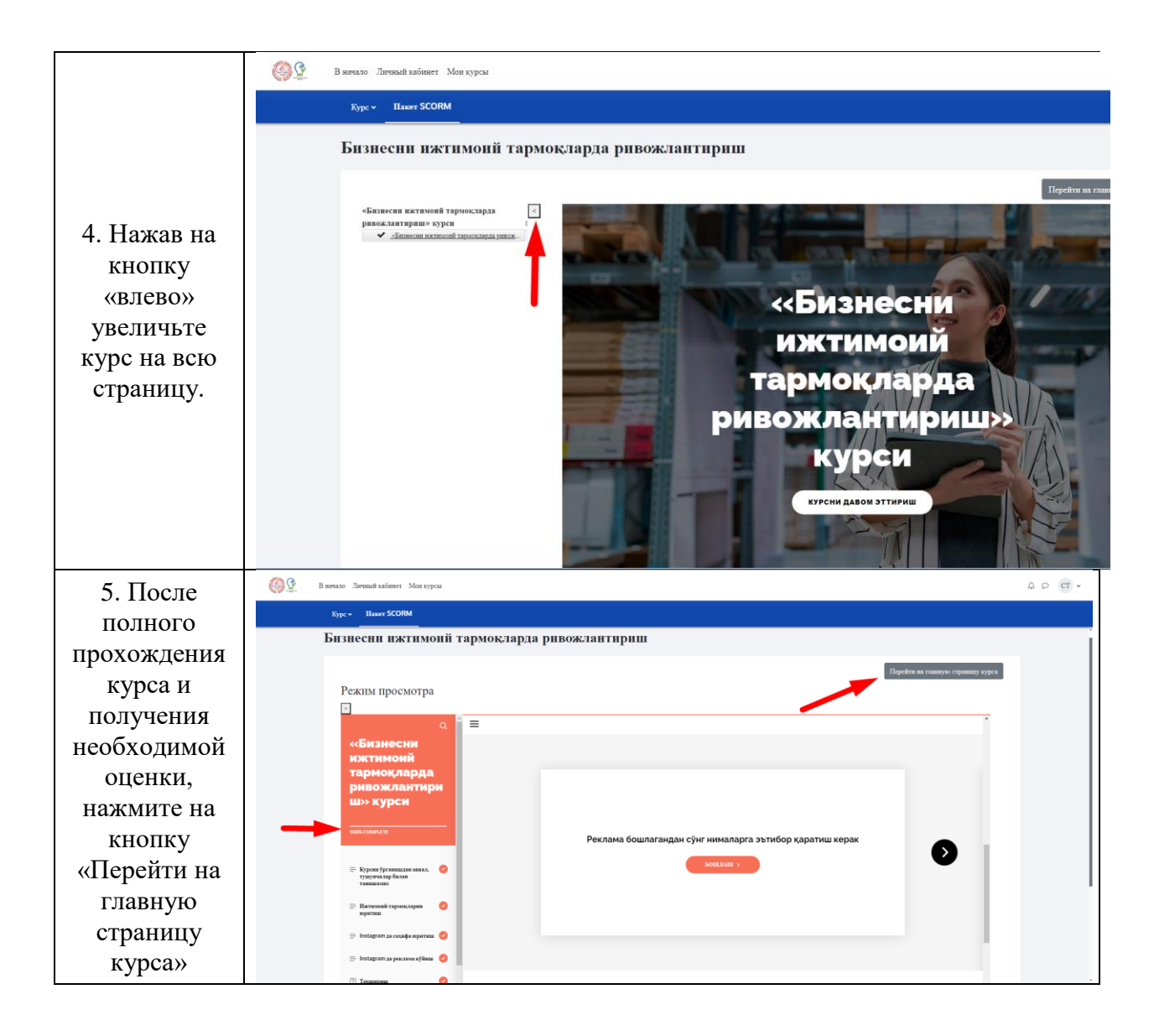

8. В разделе «Сводка по курсам» можно задавать различные настройки для поиска и порядка курсов.

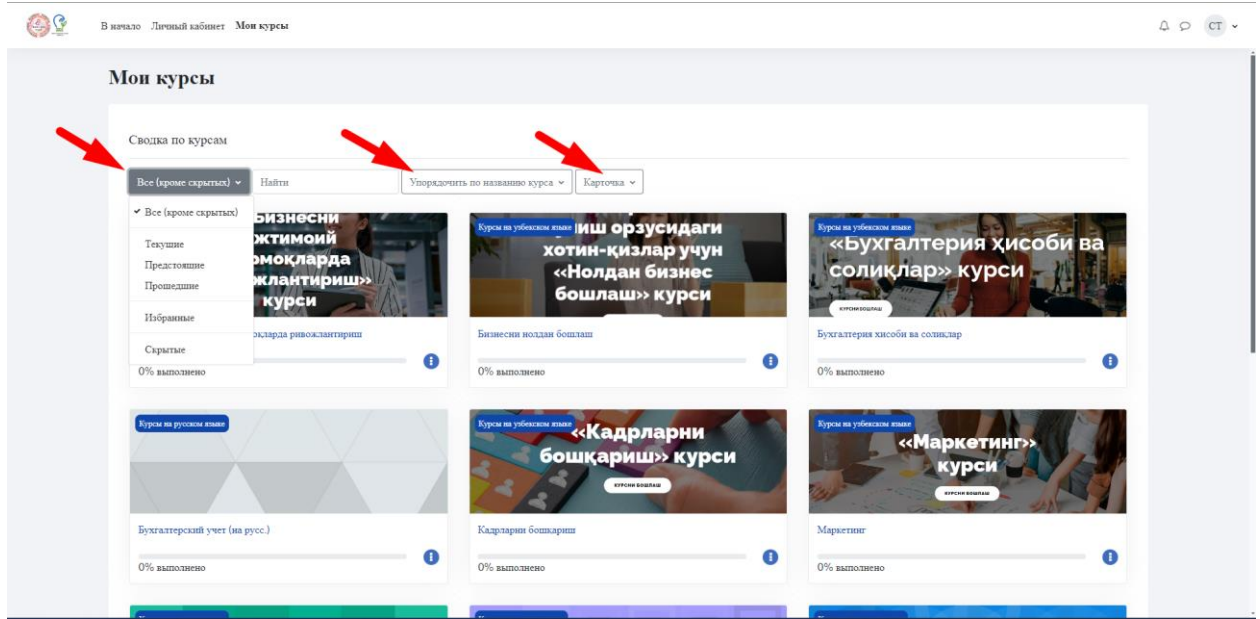

9. В верхнем правом углу, имеются кнопки «Уведомление» (для просмотра уведомления в системе) и Чат для обмена сообщениями с администратором СДО или другими обучающимися на конкретных курсах

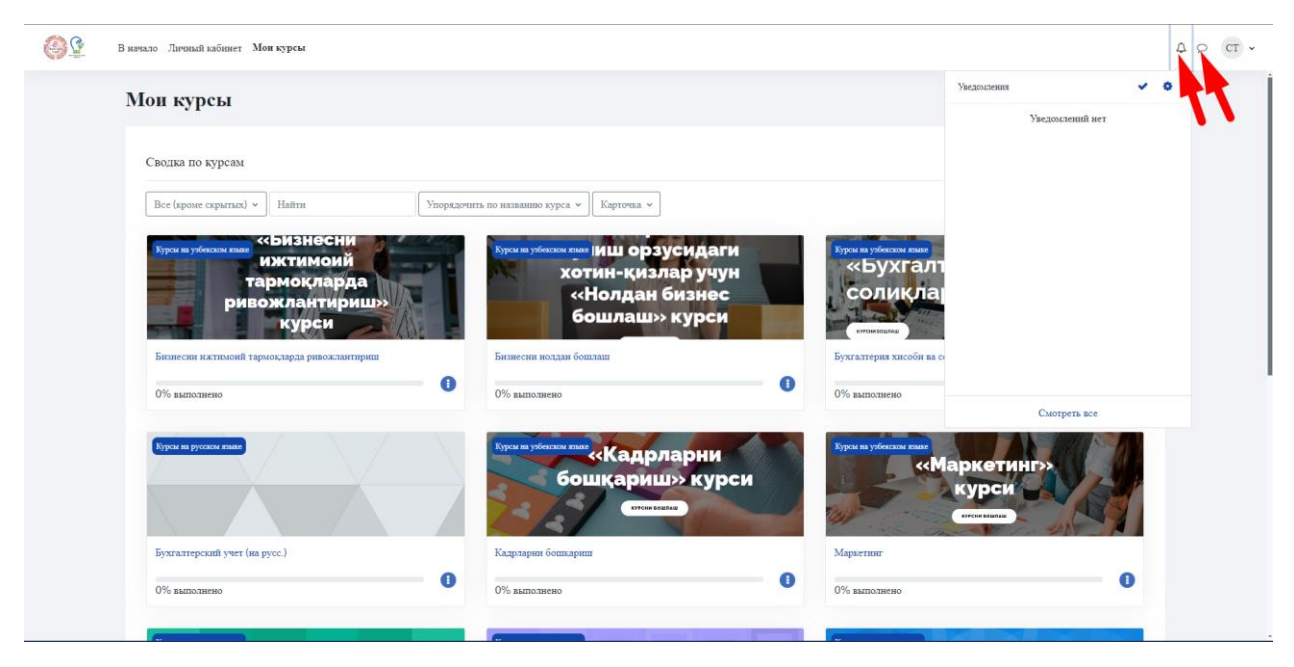

10. В верхнем правом углу, имеется дополнительное меню пользователя. Нажав на стрелку вниз около ваших инициалов, можно открыть выпадающее окно с настройками и меню быстрых переводов. Через эти настройки можно исправить личную информацию, посмотреть оценки, получить доступ к личным файлам, а также осуществить выход из СДО.

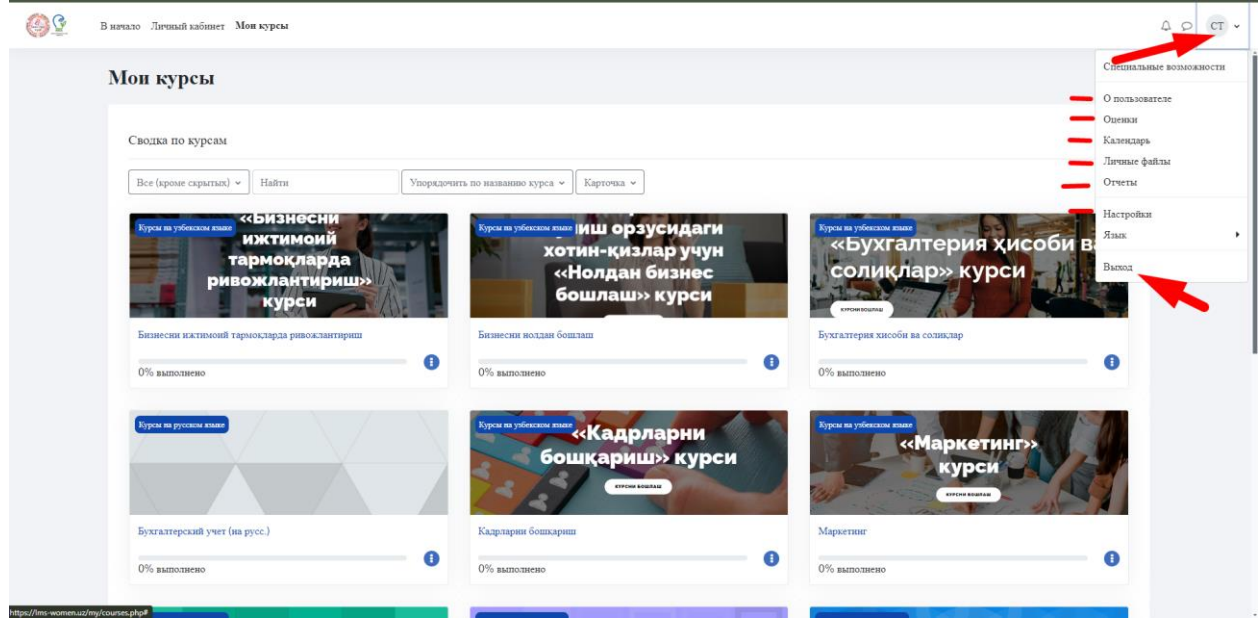